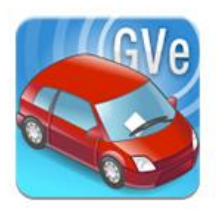

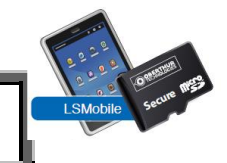

## **Package Installation VPN AnyConnect**

#### **Introduction**

Pour accéder à la plateforme AGC (Gestion Centrale PVE) de l'ANTAI, vous avez besoin d'une connexion VPN sécurisée qui se fait via l'application VPN CISCO AnyConnect.

#### **Les étapes sont :**

- ➢ **Installation du package PVE/GVE**
- ➢ **Autoriser l'affichage des fichiers cachés**
- ➢ **Suppression de l'ancien profil**
- ➢ **Ajout du nouveau profil**
- ➢ **Lancer la connexion VPN**

#### **Prérequis**

**- Autoriser port 500 (UDP/IpSec) vers l'adresse 90.102.115.11 (adresse de l'Antai).**

**- Autoriser port 4500 (UDP/IpSec) vers l'adresse 90.102.115.11 (adresse de l'Antai).**

**- Ouverture du port 21 (pour le téléchargement de package FTP)**

#### **1 Installation**

Afin d'effectuer l'installation du nouveau VPN Cisco AnyConnect, veuillez télécharger le package d'installation Logitud à l'adresse suivante :

Client\_PVE-GVE\_02.01.00 <https://nextcloud.logitud.fr/s/TwdwB3y8y7cNGfj>

# **L'**logitud

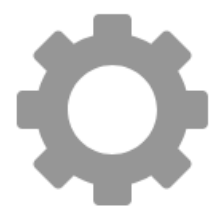

Télécharger Client\_PVE-GVE\_02.01.00.exe (1.7 MB)

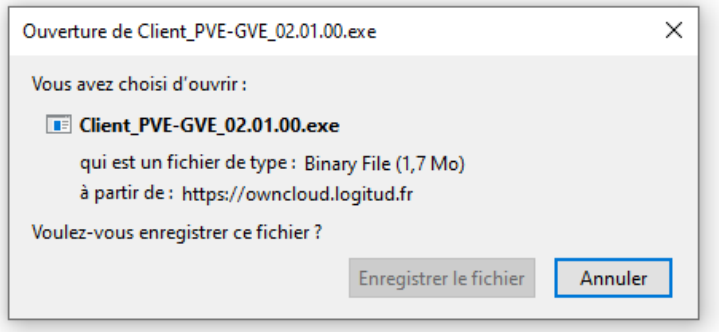

Cliquer sur enregistrer le fichier

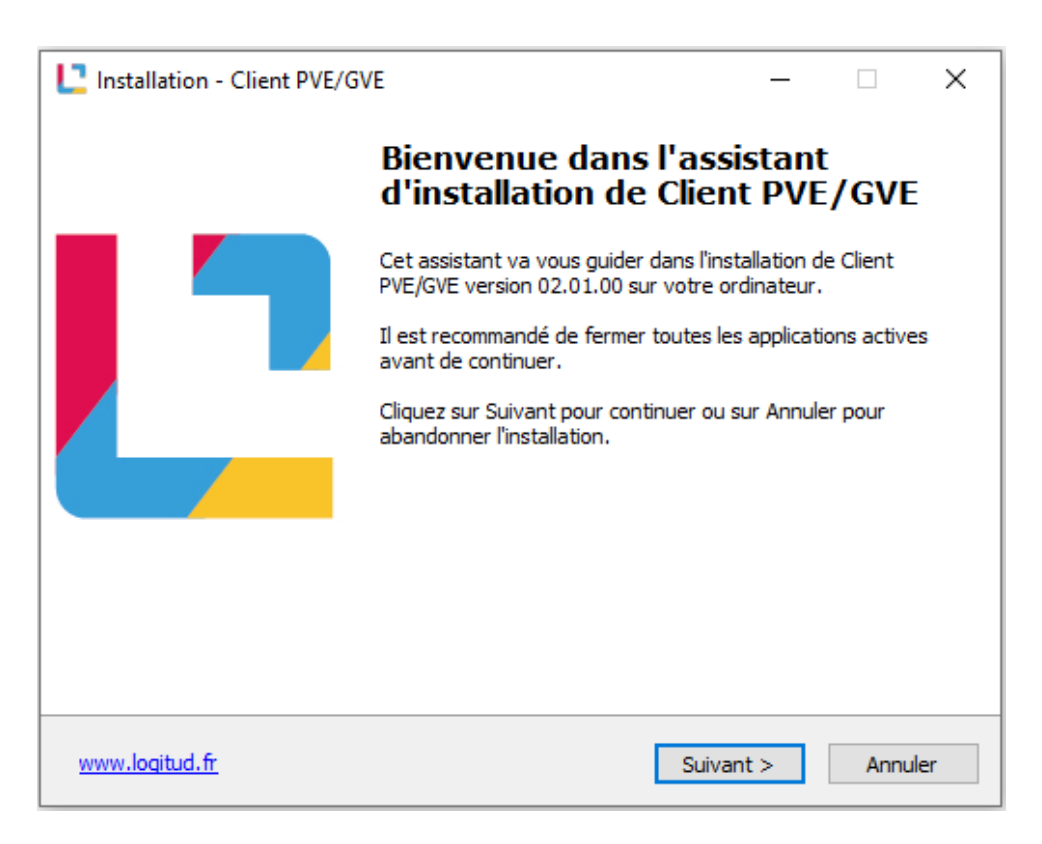

Cliquer sur suivant

# Lalogitud

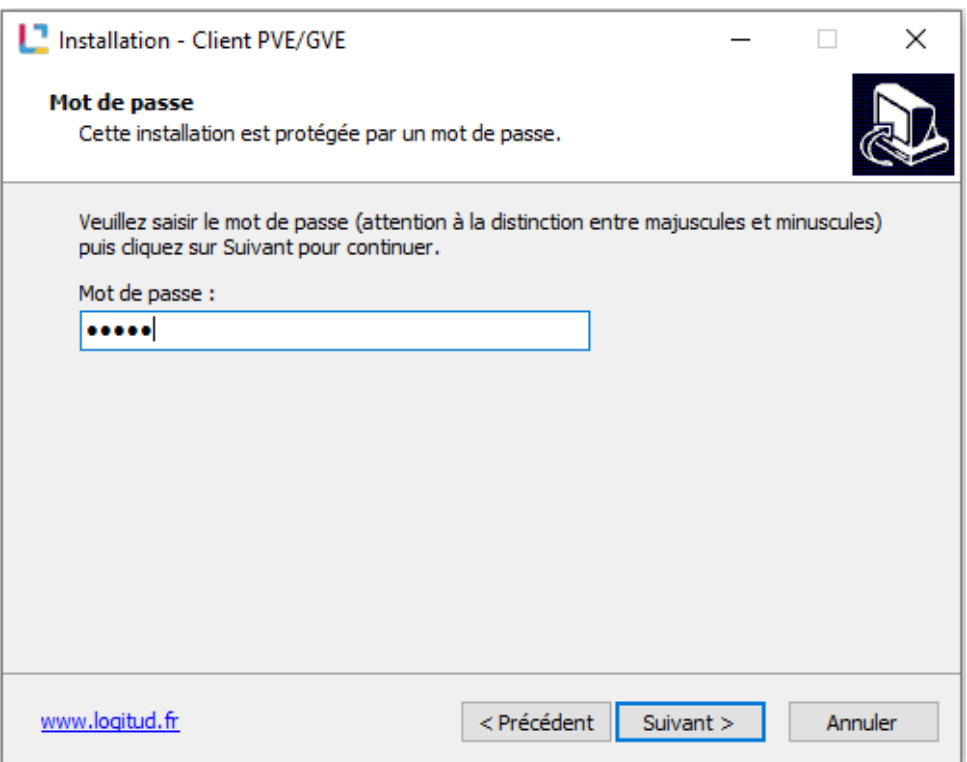

**Mot de passe : lspve**

# Lalogitud

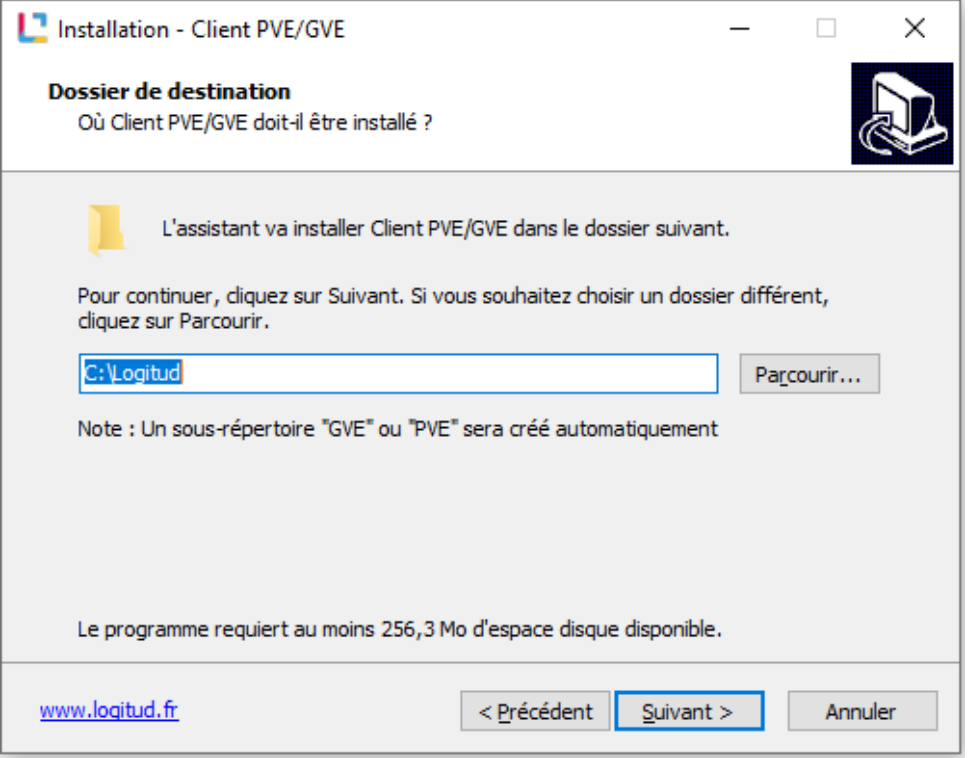

Vous pouvez laisser le dossier d'installation par défaut et appuyez sur « Suivant »

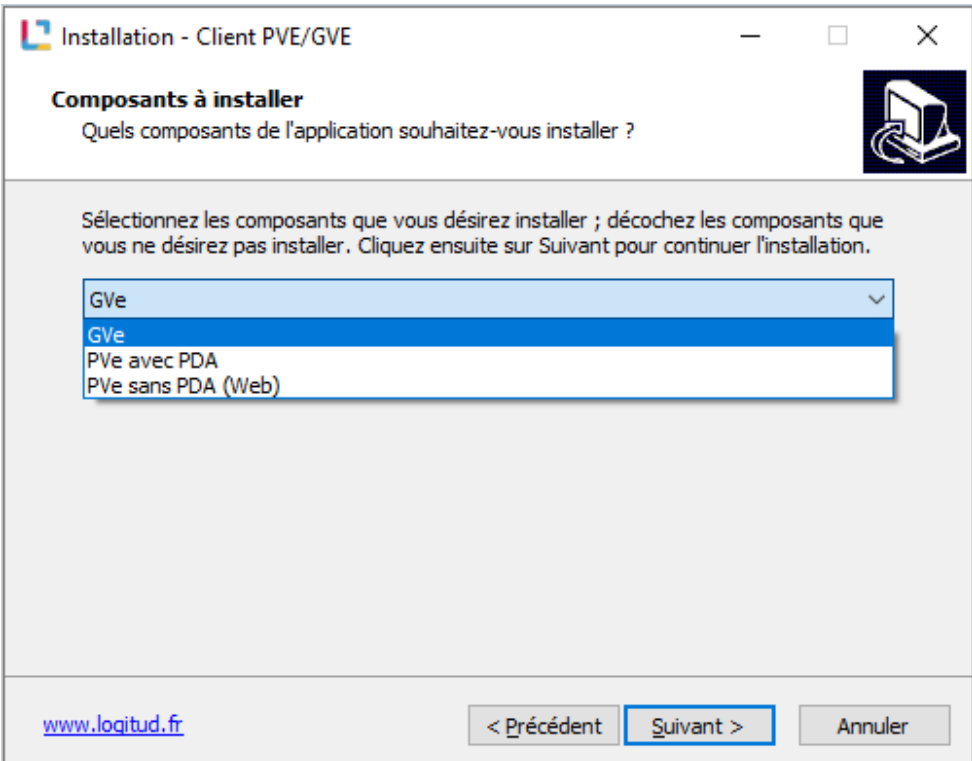

Il vous faudra ensuite choisir le type d'installation qui correspond à votre solution.

# Lalogitud

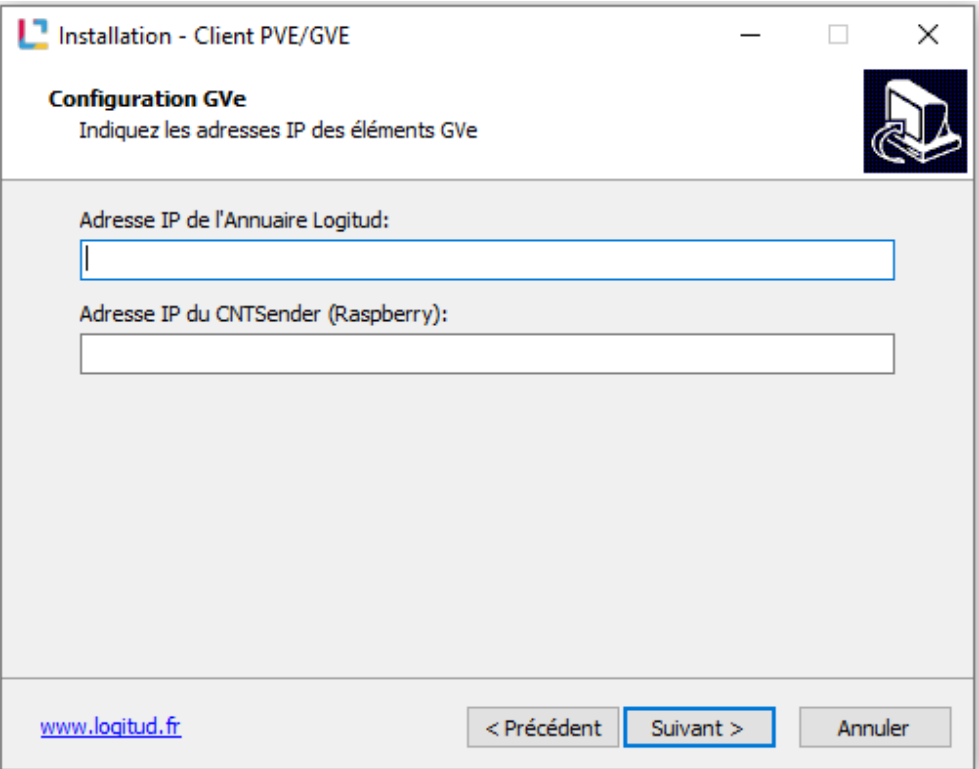

**Etape optionnel :** rajout de l'adresse IP du serveur GVE ainsi que l'adresse IP du Raspberry

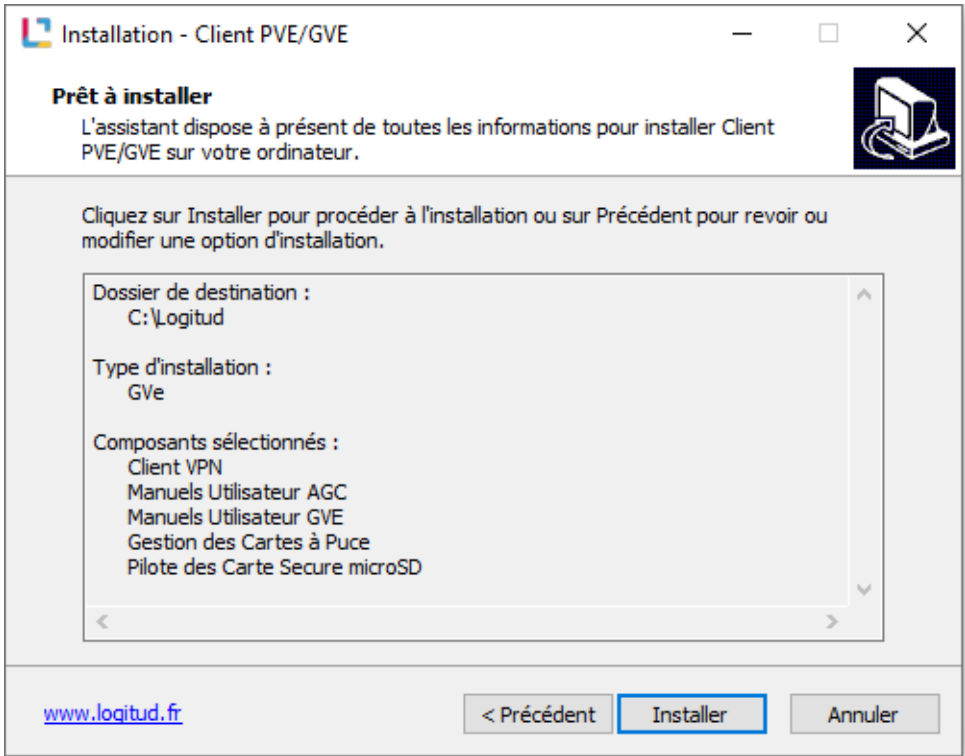

Cliquer sur installer et attendez la fin du processus

# **L'alogitud**

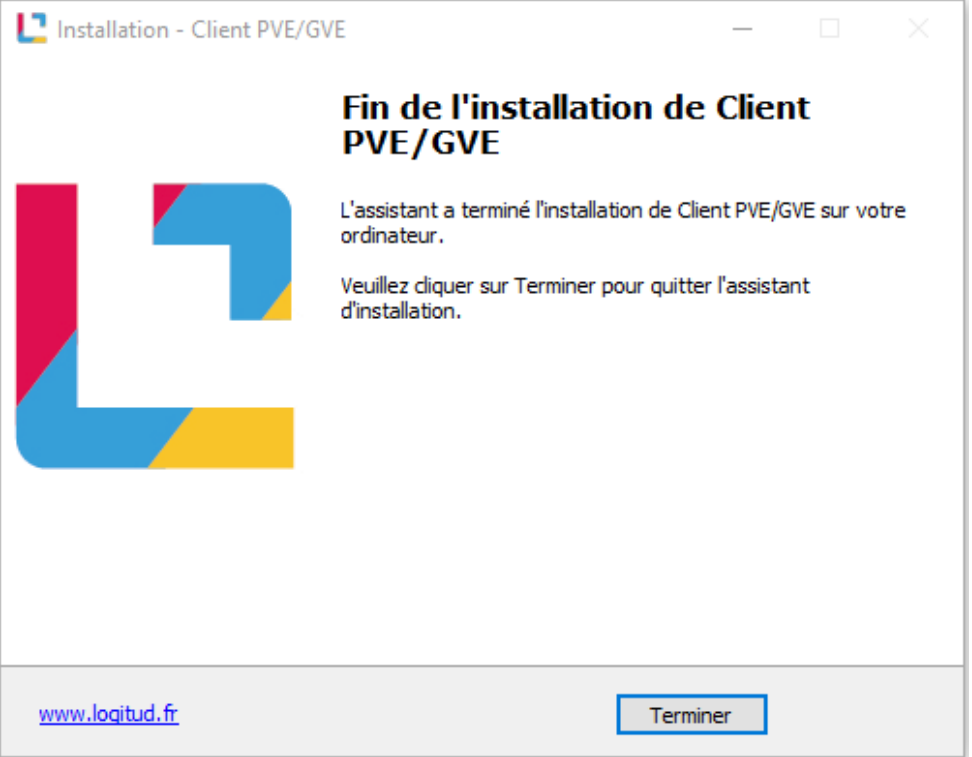

### **2 Autoriser l'affichage des fichiers cachés**

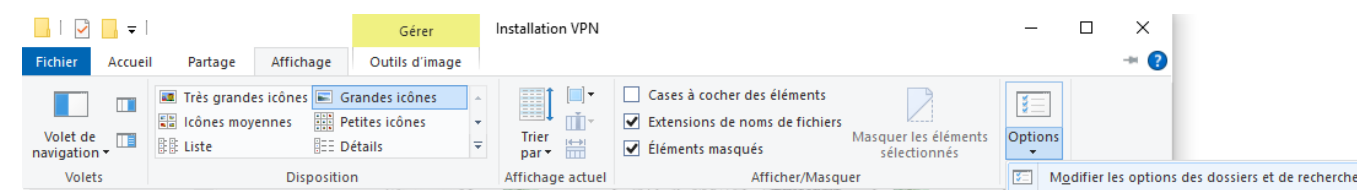

Dans votre Explorateur de fichiers, il faudra cliquer sur :

**Affichage** → **options** → **Modifier les options des dossiers et de recherche**

# **L'**logitud

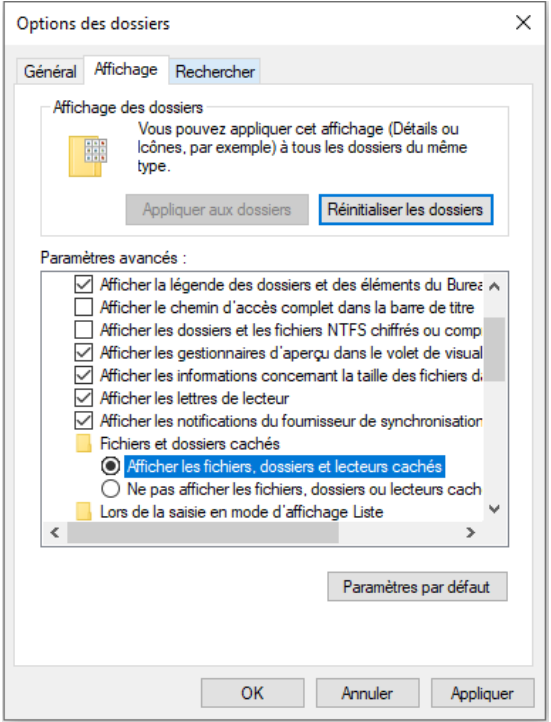

Coché « Afficher les fichiers, dossiers et lecteurs cachés » puis cliquer sur « « OK »

### **3 Suppression de l'ancien profil**

Il faut se rendre dans le dossier :

C:\ProgramData\Cisco\Cisco AnyConnect Secure Mobility Client\Profile

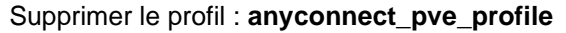

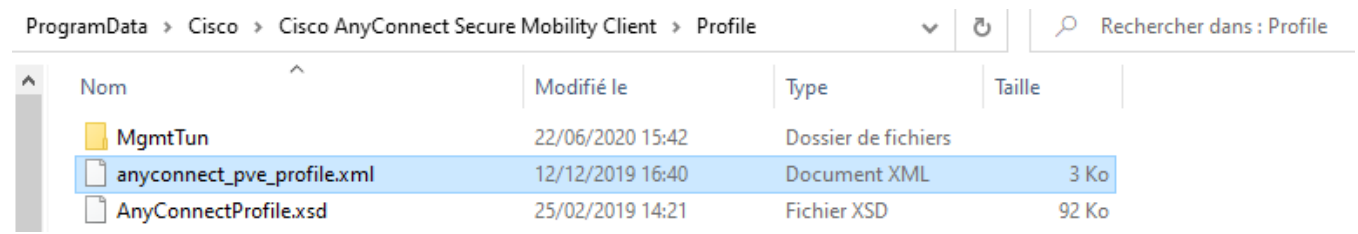

#### **4 Ajout du nouveau profil**

Dans le même dossier rajouter le profil : **anyconnect-pve-profile**

Lien de téléchargement :<https://nextcloud.logitud.fr/s/PGgWGaPdQeCS7pW>

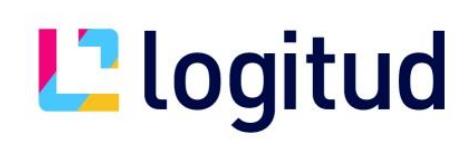

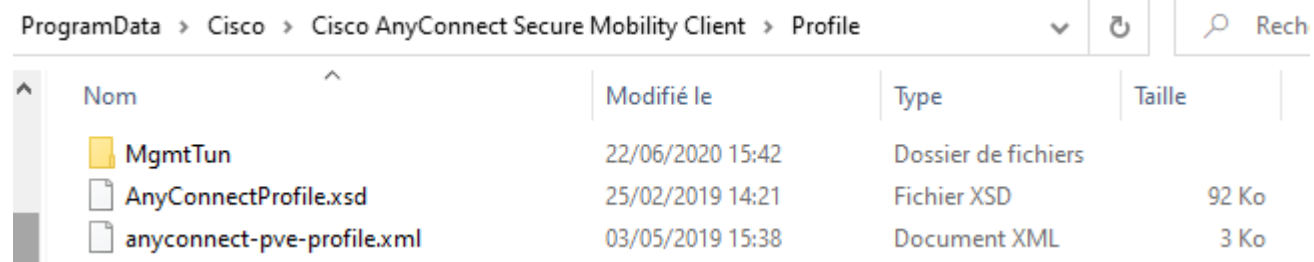

#### **5 Lancer la connexion VPN**

Sur votre bureau, Il faudra ouvrir le dossier PVE ou GVE suivant le type d'installation précédemment choisi, puis cliquez sur le raccourci « 1 Cisco VPN AnyConnect ».

Voici le chemin du dossier : C:\LOGITUD\GVE\Raccourcis

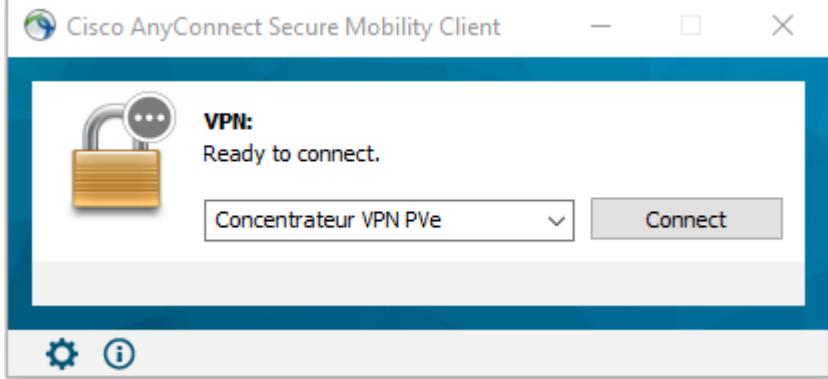

L'application ci-dessous va apparaitre et il vous suffira d'appuyer sur «Connect» afin de démarrer le VPN

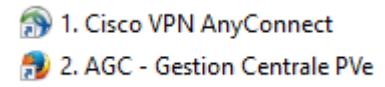

Cliquer sur le lien « 2 AGC » pour vous rendre sur la plateforme de La Gestion Centrale Pve